## **Hur byter jag registreringsnummer?**

I applikationen – **Securitas Parkering** under fliken **"Parkera"** klickar du på **"Byt fordon"**. Här kan du välja mellan dina fordon och **"Lägg till fordon"** till din lista.

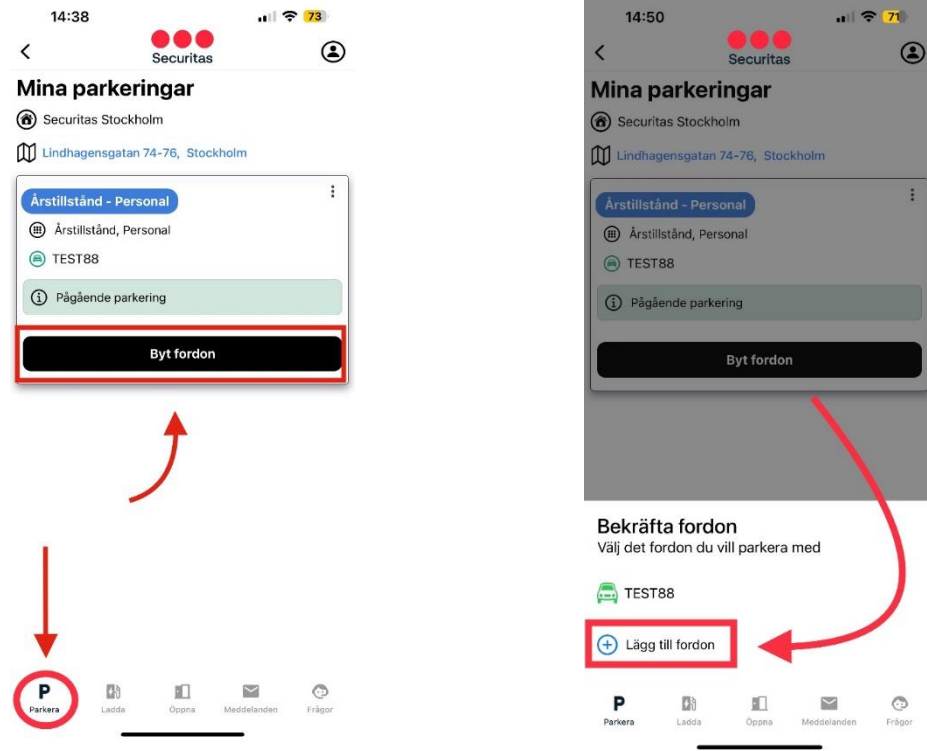

Ange ditt fordons registreringsnummer och klicka sedan på **"Spara"**.

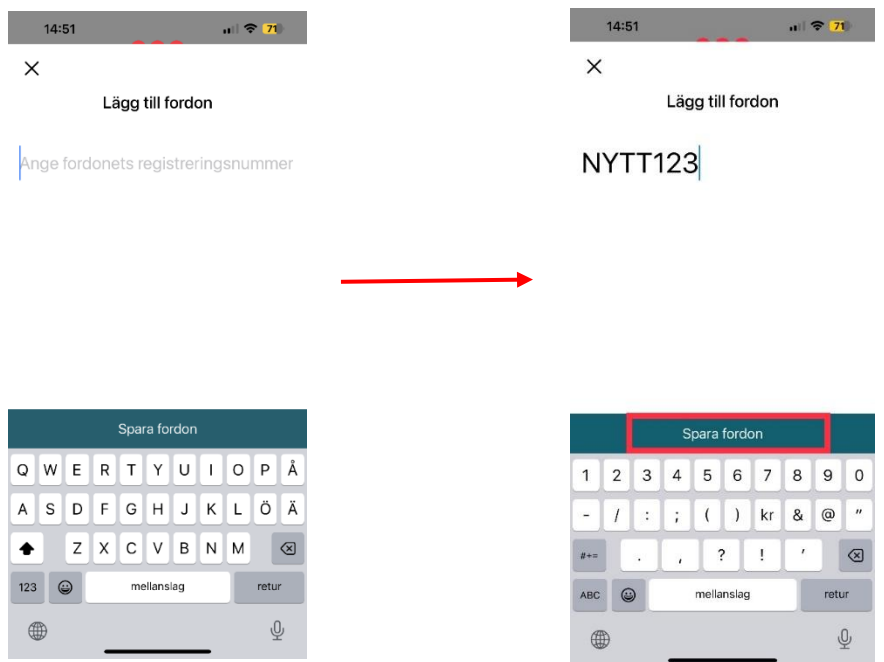

Du behöver klicka igen på **"Byt fordon"** och välj ditt nya registreringsnummer som du precis har lagt till. Det kommer då upp en ruta **"Byter fordon…"**

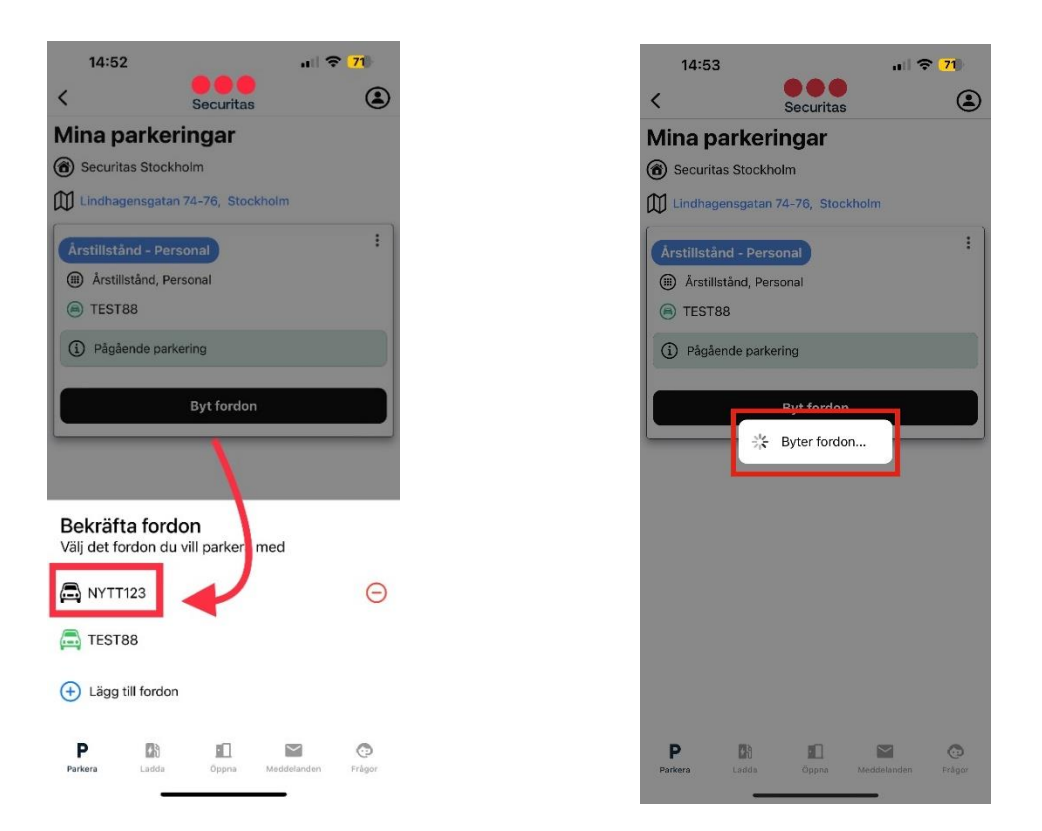

Det registreringsnummer som du ser på ditt digitala parkeringstillstånd är fordonet som är aktiverat.

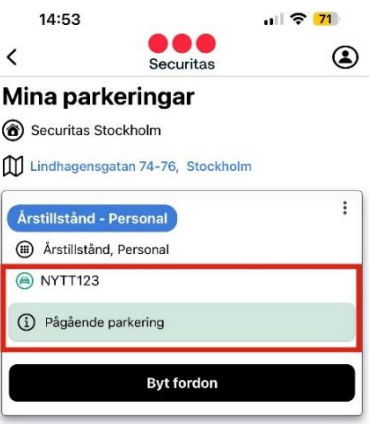

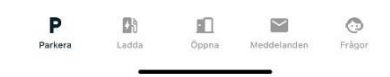